# **Vejledningen Kom godt i gang**

**PCEye 5**

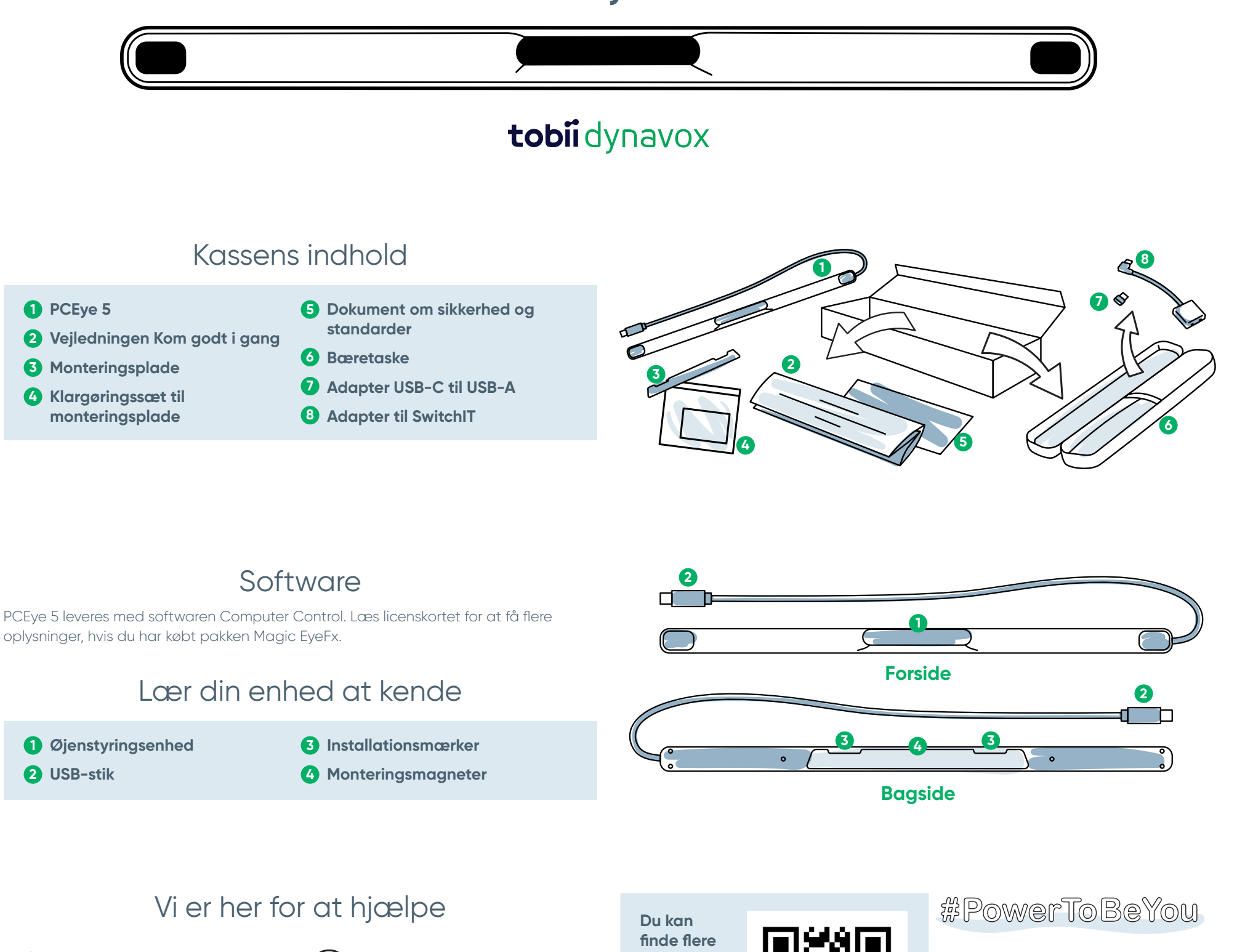

Del billeder og videoer af udpakningen og din første brug af PCEye 5 på **#PowerToBeYou**.

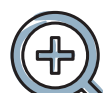

#### **Hjælperessourcer**

Find ud af mere om appen Discover Tobii Dynavox: **<http://qrco.de/TDDiscover>**

Brugervejledning: **<http://qrco.de/PCEyeManual>**

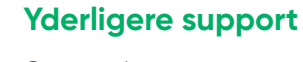

Community: **<http://qrco.de/TDFB>**

Teknisk support: **For teknisk support, bedes du kontakte din lokale Tobii Dynavox-repræsentant.**

**ressourcer [til PCEye 5](https://qrco.de/PCEyeHelp)  her:**

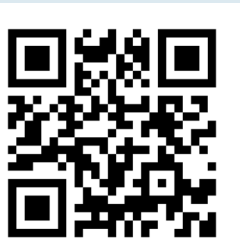

#### Nr. 12008945 Vejledningen Kom godt i gang med Tobii Dynavox PCEye v.1.0 – da-DK

## Opsætning

**Følg de tre trin i vejledningen for at downloade den krævede software, og montér PCEye 5-enheden på din computer. Download FØRST softwaren, der via anvisninger på skærmen guider dig gennem trinnene til opsætning og brug.**

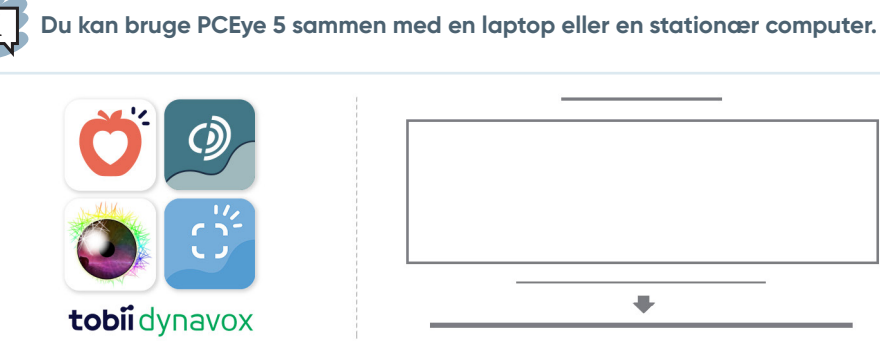

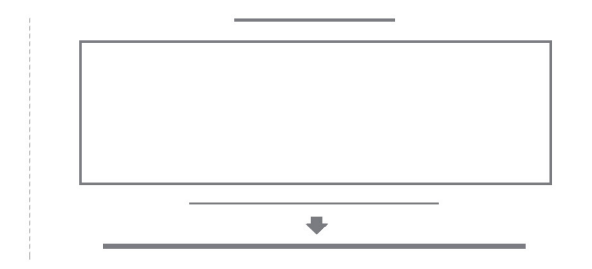

### **Trin 1: Download softwaren til PCEye 5**

Navigér til **<https://qrco.de/PCEyeCC>, og download softwaren til PCEye 5**.

#### **Trin 2: Montering og kalibrering af PCEye 5**

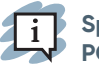

**Spring trinnet over, hvis du bruger PCEye 5 sammen med det valgfrie beslag til PCEye 5, og læs de medfølgende anvisninger for flere detaljer.**

Følg anvisningerne på skærmen. Vend tilbage til vejledningen for at få flere oplysninger om softwaren.

#### **Trin 3: Start softwaren**

Følg anvisningerne om download og installation på hvert kort (se venstre side), hvis du har købt en softwarepakke eller har modtaget ekstra licenskort.

## Kom godt i gang med softwaren Computer Control

Ö.

Computer Control giver dig adgang til muse- og tastaturfunktioner, når softwaren er koblet sammen med PCEye 5. Startvejledningen giver dig et overblik over de forskellige handlinger, når Computer Control startes første gang.

**Du kan vende tilbage til startvejledningen ved at vælge knappen Information.**

Vælg Skjul skærm for at afslutte.

#### **Udforsk Trace**

Trace fortæller dig, hvor du ser på skærmen. Knappen Aktivator vises, når du fastholder blikket på en genstand. Menuen Interaktioner åbnes, når du fastholder dit blik på knappen Aktivator.

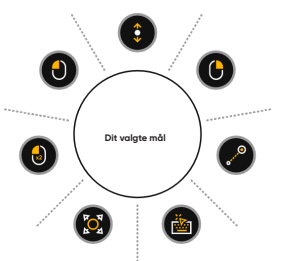

#### **Udforsk menuen Interaktioner**

Menuen Interaktioner giver adgang til tastaturet og hovedfunktionerne på musen.

 $\overline{4}$  i

**Se brugervejledningen for at få en detaljeret beskrivelse af funktionerne.**

#### **Udforsk den øjenstyrede systemmenu**

Den øjenstyrede systemmenu giver dig adgang til Kontinuerligt klik, Indstillinger og Sæt på pause. Du får adgang til menuen ved at kigge på midten af PCEye 5.

Åbn den øjenstyrede systemmenu, vælg Mere, og vælg derefter Hurtig kalibrering for at kalibrere igen.

**Det er okay at kalibrere igen, når du udforsker Computer Control, hvis din præcision ikke er optimal.** 

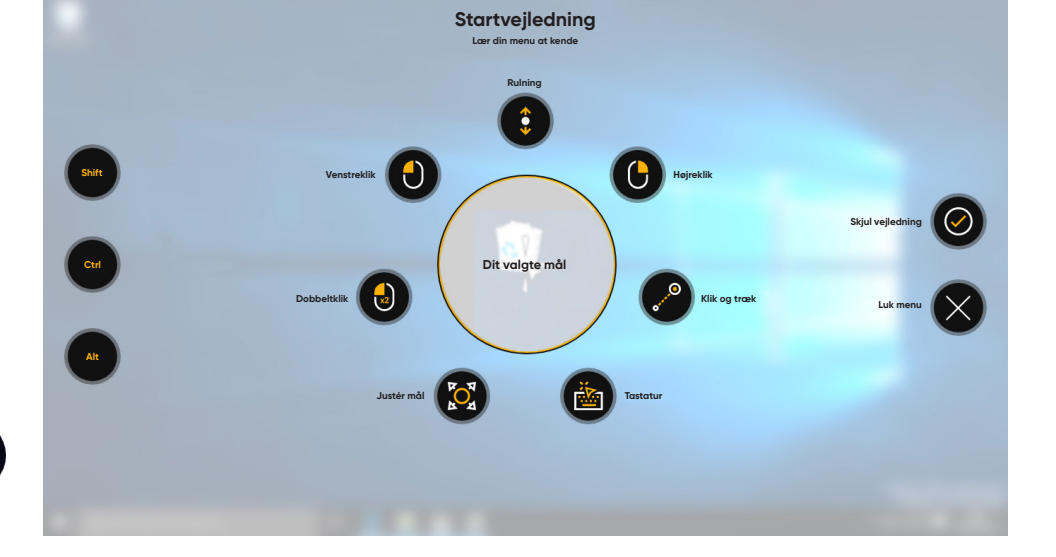

## Nyttige tips til brugen af Computer Control

**■** Brug funktionen Sæt på Pause, når du skal hvile øjnene.

**■** Den ønskede genstand skal ikke være placeret

præcist i midten af Trace.

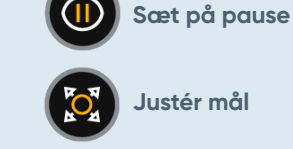

- **■** Brug funktionen Justér mål til at øge præcisionen.
- **■** Jo længere væk du kigger fra ikonet for rulning, jo hurtigere udføres rulningen, når du bruger funktionen Rulning. Der kan rulles op og ned eller fra side til side.
- **■** Anbring Trace i tekstfeltet, og vælg derefter Tastatur, når du skal skrive tekst i tekstfelter. Der kræves ingen venstreklik.

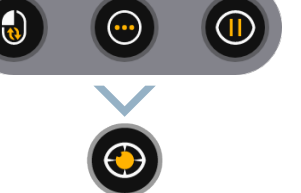